# **RANCANG BANGUN APLIKASI PEMBUATAN KARTU TANDA PENDUDUK NON-PERMANEN KELURAHAN PAGESANGAN BARAT BERBASIS DESKTOP**

**(***Desktop-Based Application to Make an ID Card for Non-Permanent Resident in* 

*Pagesangan Barat Sub District***)** Chandra Adiguna<sup>[1]</sup>, I Gede Pasek Suta Wijaya<sup>[1]</sup>, Lalu Sweta Arif<sup>[2]</sup> [1]Program Studi Teknik Informatika, Universitas Mataram Jl. Majapahit No.62, Mataram, Lombok NTB, INDONESIA [2]Kelurahan Pagesangan Barat

Jl. Meninting Raya No.54, Pagesangan Barat, Mataram, Lombok NTB, INDONESIA *Email:* chandra.adiguna997@gmail.com, gpsutawijaya@unram.ac.id

#### *Abstract*

*Meningkatnya jumlah penduduk tidak tetap di Mataram khususnya di Pagesangan Barat, memperbesar kemungkinan terjadinya masalah yang akan terjadi. Masalah tersebut adalah apabila KTP mereka tidak tercatat pada data pemerintah daerah Pagesangan Barat dan ketika terjadi sesuatu pada penduduk tersebut, Staff kelurahan yang bertanggung jawab dapat menghubungi keluarga atau kerabat dari penduduk yang bersangkutan. Oleh karena itu, berdasarkan permasalahan diatas, dikembangkan aplikasi berbasis desktop untuk meminimalisir masalah yang akan terjadi di Pagesangan Barat kedepannya. Aplikasi ini dirancang untuk memberikan informasi mengenai penduduk tidak tetap, rumah kos dan dapat membuat "tanda pengenal penduduk tidak tetap" bagi penduduk tidak tetap yang sudah terdaftar di sistem. Sedangkan bagi penduduk tidak tetap yang tidak memiliki "tanda pengenal tidak tetap" tidak akan dilayani oleh pemerintah daerah karena keabsahan datanya. Teknik pengujian sistem yang digunakan dalam penelitian ini adalah pengujian blackbox. Hasil pengujian blackbox pada aplikasi menunjukkan bahwa semua fitur dapat berjalan sesuai rencana.*

*Keywords: Penduduk Tidak Tetap, Aplikasi Desktop, Pagesangan Barat, Blackbox Testing, Sistem Informasi, Waterfall*

### **1. PENDAHULUAN**

Di setiap wilayah yang memiliki sekolah, pondokan, sekolah tinggi ataupun universitas di suatu wilayah selalu memiliki penduduk yang datang dari luar daerah atau sekitaran wilayah tersebut. Instansi yang berperan dalam hal pendataan penduduk pendatang dari luar daerah yaitu kantor lurah. Salah satu kantor lurah yang terkena dampak tersebut adalah Kantor Lurah Pagesangan Barat. Kantor Lurah Pagesangan Barat mencakup lingkunganlingkungan yang banyak terdapat kos atau pondokan didalamnya. Tidak kurang dari seratus pendatang setiap tahun yang datang dari luar kota. Penduduk pendatang pada umumnya datang untuk mencari pekerjaan ataupun sekolah dan para pendatang mencari tempat tinggal disekitaran Mataram khususnya Pagesangan Barat.

Dengan banyaknya penduduk pendatang yang masuk ke Pagesangan Barat, perlu dilakukan pendataan untuk meminimalisir terjadinya hal-hal yang tidak diinginkan. Hal-hal tersebut contohnya, apabila terjadi suatu kecelakaan yang menimpa penduduk pendatang agar cepat di ketahui asal dan kerabat terdekat dari yang bersangkutan.

Pada Kelurahan Pagesangan Barat, pendataan penduduk sementara atau non-permanen menggunakan *Microsoft Excel.* Pengelolaannya dilakukan oleh satu orang yang secara khusus ditugaskan untuk mengelola pendataan penduduk non-permanen di bawah KASI Pemerintahan.

Berdasarkan permasalahan tersebut dan usulan dari Lurah Pagesangan Barat, diusulkan sebuah "Sistem Pembuatan Kartu Tanda Penduduk Non-Permanen Kelurahan Pagesangan Barat" yang diharapkan mampu mengurangi permasalahan penduduk yang bertempat tinggal sementara di Kelurahan Pagesangan Barat baik yang sedang menghuni kos ataupun pondokan. Sistem ini diharapkan dapat mempermudah pegawai pada Kelurahan Pagesangan Barat untuk mengidentifikasi apakah warga yang datang ke Kelurahan dalam rangka ingin menerima pelayanan merupakan warga non-permanen yang ada di kelurahan tersebut atau bukan.

#### **2. TINJAUAN PUSTAKA**

Dalam jurnal Rancang Bangun Sistem Informasi Akreditasi Sekolah dilakukan sebuah perancangan dan build-up sebuah aplikasi yang digunakan untuk mengisi instrumen akreditasi atau data isian akreditasi, dapat mengetahui isian akreditasi sekolah berdasarkan instrumen yang diisikan, dan dapat mengetahui informasi yang didapat dari hasil pengolahan data pada sistem. Dalam membangun sistem tersebut, digunakan model pengembangan sistem berupa model *waterfall*[1].

Dalam jurnal Rancang Bangun Sistem Informasi TOEFL pada Pusat Bahasa Universitas Mataram dilakukan sebuah perancangan dan *build*-*up* sebuah aplikasi yang digunakan untuk membantu masalah yang terdapat pada Pusat Bahasa dalam sistem registrasi TOEFL, penjadwalan, dan pengumuman dari hasil tes. Sistem tersebut memakai model *waterfall* dalam pengembangan sistemnya, dan sebagai pengujian dari sistemnya dipakai metode *blackbox testing* [2].

Dalam jurnal Rancang Bangun Aplikasi Pendukung Pembelajaran Ilmu Pengetahuan Sosial (IPS) Sekolah Dasar Berbasis Android dilakukan sebuah perancangan dan build-up sebuah aplikasi yang digunakan untuk membantu mendukung pembelajaran siswa SD 22 Ampenan dalam mata pelajaran IPS serta mengurangi faktorfaktor penyebab peserta didik menjadi jenuh. Aplikasi ini dibuat berbasis *android* yang pengembangannya menggunakan model *waterfall* dan menggunakan *blackbox* serta MOS untuk pengujian sistemnya[3].

Dalam jurnal Rancang Bangun Aplikasi Hybrid Pengolahan Data Anggota dan Event pada Cabang Olahraga (CABOR) Taekwondo Kota Mataram dilakukan sebuah perancangan dan *build*-*up* sebuah aplikasi yang digunakan untuk membantu dalam pengecekan data-data member serta *event*. Aplikasi ini dibuat dalam bentuk web dan juga mobile apps yang pengembangannya memakai metode *waterfall* dan untuk pengujian sistemnya memakai *blackbox testing* dan MOS[4].

Dalam jurnal Rancang Bangun Sistem Informasi Geografis Fasilitas Umum Kota Mataram Berbasis Web dilakukan sebuah perancangan dan *build*-*up* sebuah aplikasi yang digunakan untuk membantu pengguna aplikasi atau user dalam menemukan rute dan arah dalam mencari fasilitas umum yang ingin dicari oleh *user*, dan juga aplikasi ini terintegrasi dengan *google maps*. Sistem ini memakai model *waterfall* dalam pengembangan sistemnya, dan sebagai pengujian dari sistemnya dipakai metode *blackbox testing*[5].

Dalam jurnal Rancang Bangun Aplikasi Pencarian Bengkel, Cuci Motor dan Tukang Kunci Terdekat Berbasis Mobile dilakukan sebuah perancangan dan *build*-*up* sebuah aplikasi yang digunakan untuk membantu user dalam menemukan bengkel, cuci motor ataupun tukang kunci terdekat dari tempat user berada. Sistem ini memakai model *waterfall* dalam pengembangan sistemnya, dan sebagai pengujian dari sistemnya dipakai metode *blackbox testing* serta MOS[6].

Dalam jurnal Sistem Kendali Arsip Kepegawaian (SIKASEP) Berbasis Desktop pada Balai Sosial Bina Remaja (BSBR) Karya Mandiri dilakukan sebuah perancangan dan *build*-*up* sebuah aplikasi yang digunakan untuk memudahkan dalam pencatatan arsip pegawai yang efektif, aman, cepat dan efisien. Aplikasi ini memakai model SDLC dalam pengembangan sistemnya, dan sebagai pengujian dari sistemnya dipakai metode *blackbox testing* dan juga MOS[7].

Dalam jurnal Rancang Bangun Sistem Informasi Pengelolaan Surat dan Kearsipan pada Sekretariat Daerah Provinsi NTB Berbasis Web dilakukan sebuah perancangan dan *build-up* sebuah aplikasi yang digunakan untuk membantu pegawai di Sekretariat Daerah Provinsi NTB dalam mengelola data surat masuk dan keluar, proses disposisi surat masuk, proses pengarsipan surat, proses pencarian surat masuk dan keluar, proses rekapitulasi surat masuk dan surat keluar serta menjadi solusi yang tepat untuk menyimpan data dalam jumlah besar dengan cepat dan informasi yang dihasilkan lebih akurat. Sistem ini memakai model *waterfall* dalam pengembangan sistemnya, dan sebagai pengujian dari sistemnya dipakai metodi *blackbox testing*[8].

Dalam jurnal Sistem Informasi Koperasi Pegawai Negeri (KPN) Universitas Mataram Berbasis Web dilakukan sebuah perancangan dan *build-up* sebuah aplikasi yang digunakan untuk mempermudah dalam mengelola data koperasi, mempermudah anggota dalam melihat data simpan dan pinjam, membantu para anggota dalam melakukan transaksi peminjaman pada koperasi yang dapat menghindari kesalahan dalam perhitungan dan pencatatan data serta dapat mencetak bukti transaksi simpanan dan angsuran peminjaman setiap anggota. Sistem ini memakai model *waterfall* dalam pengembangan sistemnya, dan sebagai pengujian dari sistemnya dipakai metode *blackbox testing*[9].

## **3. METODE PENGABDIAN MASYARAKAT**

## **3.1. Alat dan Bahan**

Alat-alat yang digunakan dalam pembangunan sistem pembuatan kartu tanda penduduk non permanen ini dapat dirincikan sebagai berikut :

- a. Laptop dengan *processor Intel ® Core* (TM) I7- 7700HQ (4 Core, 8 Threads), RAM 16 GB.
- b. Windows 10 64-bit sebagai sistem operasi.
- c. *Netbeans* sebagai IDE.
- d. Xampp untuk membangun jaringan lokal pada satu laptop.
- e. Bahasa pemrograman Java.
- f. MySQL sebagai server *database*-nya,

Bahan-bahan yang digunakan dalam pembangunan sistem ini dapat dirincikan sebagai berikut :

- a. Data formulir penduduk non-permanen.
- b. Data formulir pendataan kos dan pondokan.

## **3.2. Model Pengembangan Sistem**

Model penelitian aplikasi yang digunakan untuk membangun aplikasi pembuatan kartu tanda penduduk nonpermanen berbasis *desktop* di Kelurahan Pagesangan Barat yaitu model *waterfall*. Model pengembangan *waterfall* bisa dilihat pada Gambar 1.

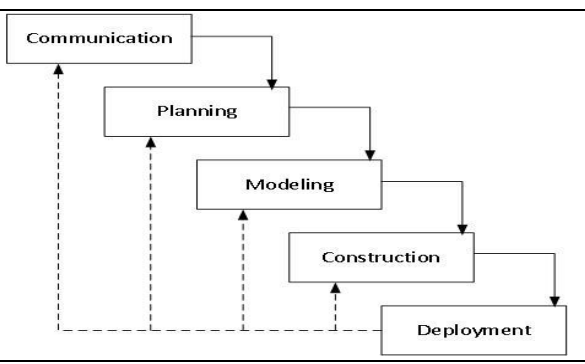

Gambar 1. Model pengembangan *waterfall*

Metode *waterfall* atau yang sering disebut model *classic life cycle* merupakan metodelogi pengembangan perangkat lunak secara berurutan dan sistematis dimulai dari *communication*, *planning*, *modeling*, *construction* dan *deployment*.

- 1. Pada tahap *communication* dilakukan analisa kebutuhan dengan pengumpulan data melalui pertemuan dan komunikasi dengan KASI Pemerintahan dan lurah di Kantor Lurah Pagesangan Barat.
- 2. Pada tahap *planning* dilakukan tahapan perencanaan dengan membuat sebuah dokumen mengenai data yang berhubungan dengan keinginan *user* dalam pembangunan aplikasi daftar urut kepangkatan ini.
- 3. Pada tahap *modeling* akan dilakukan perancangan aplikasi berupa desain rancangan *interface* dari aplikasi yang akan dibuat serta rancangan struktur data dari aplikasi yang selanjutnya rancangan tersebut diterjemahkan kedalam Bahasa pemrograman pada tahap pengkodean atau *coding*.
- 4. Pada tahap *construction* dilakukan proses pengkodean dan pengujian. Dimana pada tahap pengkodean merupakan proses untuk menerjemahkan hasil rancangan yang telah dibuat pada tahap *modeling* ke dalam Bahasa pemrograman sehingga menjadi sebuah aplikasi pembuatan kartu tanda penduduk non-permanen. Selanjutnya dilakukan pengujian terhadap aplikasi pembuatan kartu tanda penduduk non-permanen yang telah dibangun guna mengetahui apakah aplikasi tersebut telah sesuai dengan yang direncanakan dan sesuai kebutuhan.
- 5. Tahap *deployment* merupakan tahapan akhir dalam metode *waterfall* yang digunakan dalam pembangunan aplikasi yang melingkupi *delivery*, *support*, dan *feedback*.[10]

## **3.3. Diagram Alir Penelitian**

Pada penelitian ini dilakukan beberapa tahapan untuk mendapatkan hasil yang sesuai dengan yang diharapkan yaitu seperti pada Gambar 2.

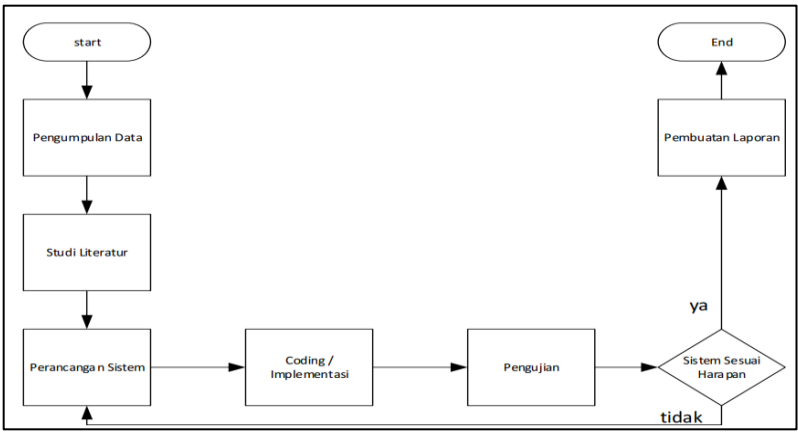

Gambar 2. Diagram alir penelitian

### **3.4. Perancangan Sistem**

Perancangan sistem merupakan tahapan kedua dari model *waterfall* yang dimana merupakan tahapan *planning* sistem. Didalam perancangan sistem terdapat beberapa poin yaitu perancangan *use case diagram* (diagram interaksi antar *user* dengan sistem) dan perancangan basis data.

### **3.4.1. Perancangan usecase**

Tahapan ini merupakan tahapan dimana perancangan interaksi *user* dengan sistem di buat menggunakan *use case diagram*. Perancangan ini dilakukan agar pengguna mengetahui fitur atau proses apa saja yang dapat dilakukan di dalam sistem. Perancangan interaksi user dengan sistem dapat dilihat pada Gambar 3.

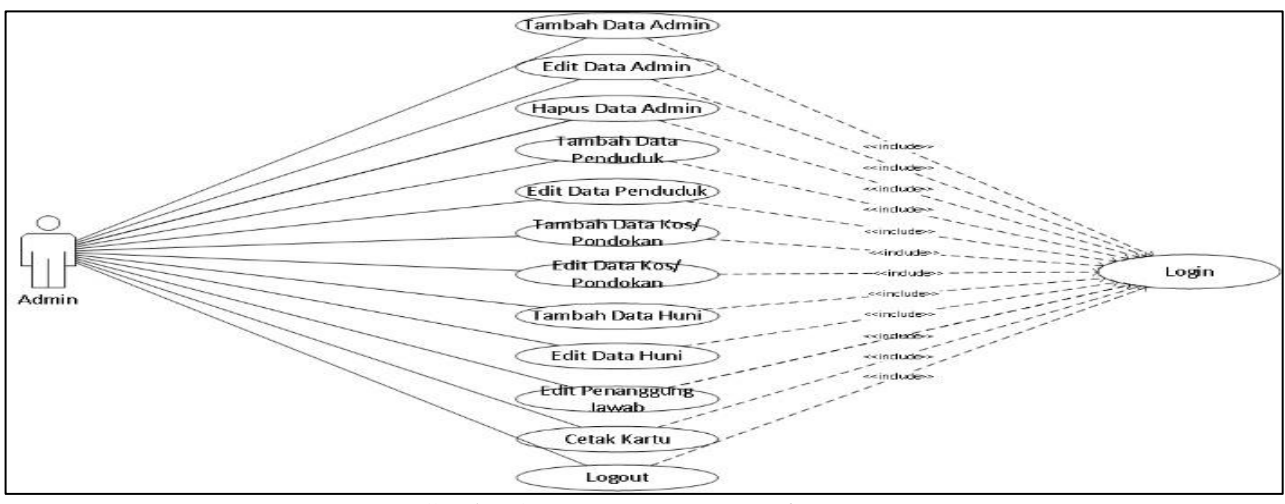

Gambar 3. Rancangan *use case diagram*

## **3.4.2. Perancangan basis data**

Tahap ini merupakan tahapan perancangan dari basis data dari *system*. data-data yang ada pada sistem seluruhnya akan disimpan dalam suatu basis data agar terintegrasi. Rancangan basis data sistem dapat dilihat pada Gambar 4.

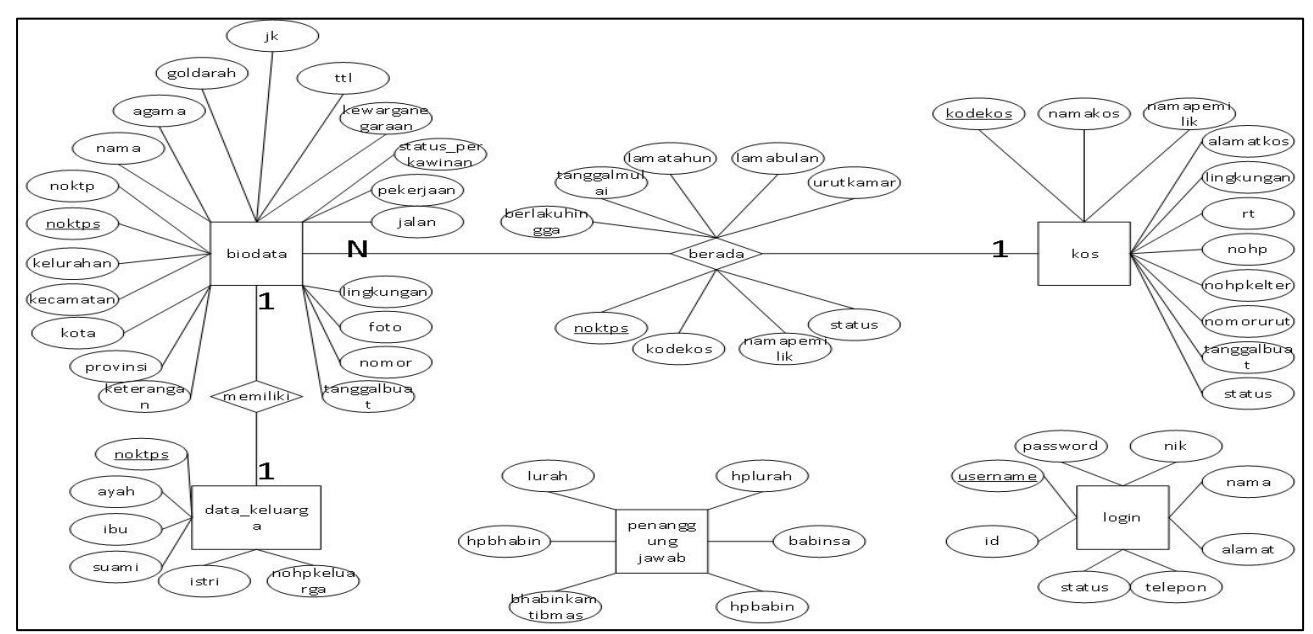

Gambar 4. Rancangan basis data sistem

## **4. HASIL DAN PEMBAHASAN**

## **4.1. Implementasi**

Pada implementasi sistem pembuatan kartu tanda penduduk non-permanen kelurahan Pagesangan Barat, terdapat beberapa tampilan *interface* yang berdasarkan kebutuhan dari sistem pembuatan kartu tanda penduduk nonpermanen.

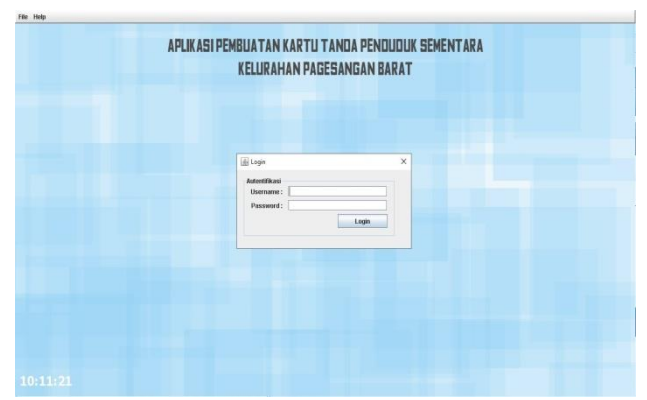

Gambar 5. Tampilan halaman login *user* atau *admin*

Gambar 5 merupakan tampilan dari halaman login aplikasi yang digunakan untuk masuk ke dalam sistem agar fitur-fitur yang ada pada aplikasi terbuka. Untuk mendaftarkan admin yang dapat menggunakan fitur-fitur aplikasi, harus masuk terlebih dahulu ke dalam sistem lalu menekan menu master admin yang ada di bagian atas. Tampilan halaman admin dapat dilihat pada Gambar 6.

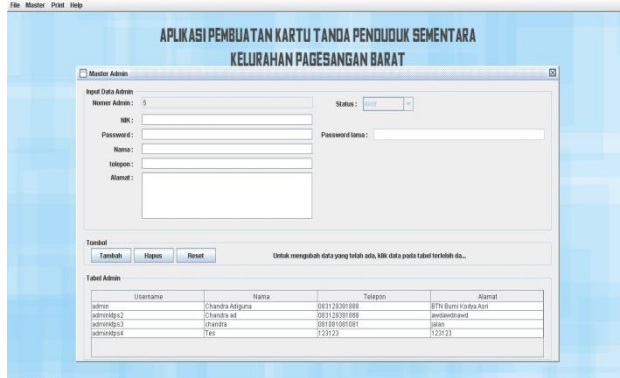

Gambar 6. Tampilan halaman admin

Gambar 6 merupakan tampilan dari halaman admin. Pada halaman ini user dapat menambahkan admin sistem dengan cara mengisi form yang tersedia pada halaman tersebut lalu menekan tombol tambah, yang dimana nanti admin yang telah didaftarkan dapat menggunakan fitur-fitur didalam aplikasi. Di halaman ini, kita juga dapat melihat berapa akun admin yang telah terdaftar pada sistem. User juga dapat merubah data admin yang telah terdaftar, dengan cara memilih salah satu data admin yang ada pada tabel sehingga data admin yang dipilih akan muncul pada form. Setelah data muncul pada form, user hanya tinggal mengganti data yang ingin diubah pada form tersebut. Setelah selesai merubah, user diharuskan untuk menekan tombol ubah yang tersedia untuk menyimpan perubahan data. Di halaman ini user juga dapat menghapus akun admin yang sekiranya tidak dibutuhkan. Menghapus data admin hampir mirip dengan cara mengubah data admin, hanya saja tidak perlu untuk melakukan perubahan data pada form dan tidak menekan tombol ubah melainkan tombol hapus.

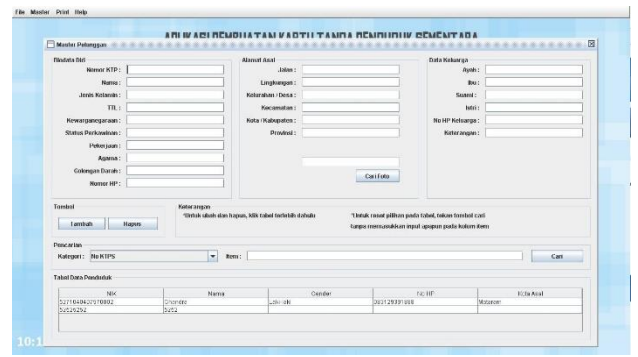

Gambar 7. Tampilan halaman pelanggan

Gambar 7 merupakan tampilan dari halaman pelanggan atau data penduduk. Pada halaman ini user dapat menambahkan data penduduk ke dalam sistem dengan cara mengisi form yang tersedia pada halaman tersebut lalu menekan tombol tambah. Di halaman ini kita juga dapat melihat berapa data penduduk yang telah terdaftar pada sistem pada sebuah tabel. User juga dapat merubah data penduduk yang telah terdaftar dengan cara memilih salah satu data penduduk yang ada pada tabel sehingga data penduduk yang dipilih akan muncul pada form. Setelah data muncul pada form, user hanya tinggal mengganti data yang ingin diubah pada form tersebut. Setelah selesai merubah, user diharuskan untuk menekan tombol ubah yang tersedia untuk menyimpan perubahan data. Di halaman ini user juga dapat menghapus data penduduk yang sekiranya tidak dibutuhkan. Menghapus data penduduk hampir mirip dengan cara mengubah data penduduk, hanya saja tidak perlu untuk melakukan perubahan data pada form dan tidak menekan tombol ubah melainkan tombol hapus.

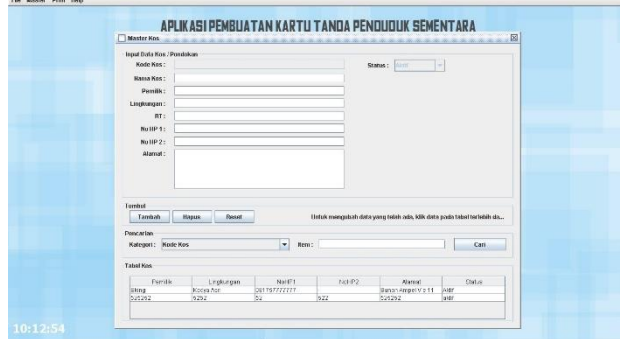

Gambar 8. Tampilan halaman kos atau pondokan

Gambar 8 merupakan tampilan dari halaman kos atau pondokan. Pada halaman ini user dapat menambahkan data kos atau pondokan ke dalam sistem dengan cara mengisi form yang tersedia pada halaman tersebut lalu menekan tombol tambah. Di halaman ini kita juga dapat melihat berapa data kos atau pondokan yang telah terdaftar pada sistem pada sebuah tabel. User juga dapat merubah data penduduk yang telah terdaftar dengan cara memilih salah satu data kos atau pondokan yang ada pada tabel sehingga data kos atau pondokan yang dipilih akan muncul pada form. Setelah data muncul pada form, user hanya tinggal mengganti data yang ingin diubah pada form tersebut. Setelah selesai merubah, user diharuskan untuk menekan tombol ubah yang tersedia untuk menyimpan perubahan data. Di halaman ini user juga dapat menghapus data kos atau pondokan yang sekiranya tidak dibutuhkan. Menghapus data kos atau pondokan hampir mirip dengan cara mengubah data kos atau pondokan, hanya saja tidak perlu untuk melakukan perubahan data pada form dan tidak menekan tombol ubah melainkan tombol hapus.

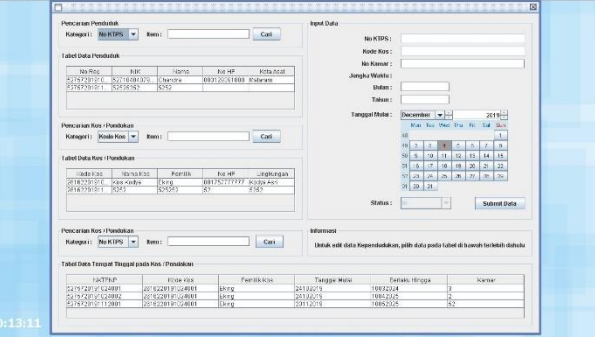

Gambar 9. Tampilan halaman kos atau pondokan

Gambar 9 merupakan tampilan dari halaman huni. Pada halaman ini user dapat menambahkan data huni yaitu data tempat dimana penduduk tersebut tinggal ke dalam sistem dengan cara mengisi form yang tersedia pada halaman tersebut lalu menekan tombol tambah. Untuk mengisi form Nomor Kartu Penduduk Non Permanen (NKPNP) diharuskan untuk memilih salah satu data penduduk yang ada pada tabel penduduk di halaman tersebut, begitu pula untuk form IDKOS diharuskan untuk memilih kos atau pondokan yang ada pada tabel kos atau pondokan untuk mengisi form IDKOS tersebut. Di halaman ini kita juga dapat melihat berapa data huni yang telah terdaftar pada sistem pada sebuah tabel. User juga dapat merubah data huni yang telah terdaftar dengan cara memilih salah satu data huni yang ada pada tabel huni berada dibagian bawah halaman sehingga data huni yang dipilih akan muncul pada form. Setelah data muncul pada form, user hanya tinggal mengganti data yang ingin diubah pada form tersebut. Setelah selesai merubah, user diharuskan untuk menekan tombol ubah yang tersedia untuk menyimpan perubahan data. Di halaman ini user juga dapat menghapus data kos atau pondokan yang sekiranya tidak dibutuhkan. Menghapus data kos atau pondokan hampir mirip dengan cara mengubah data kos atau pondokan, hanya saja tidak perlu untuk melakukan perubahan data pada form dan tidak menekan tombol ubah melainkan tombol hapus.

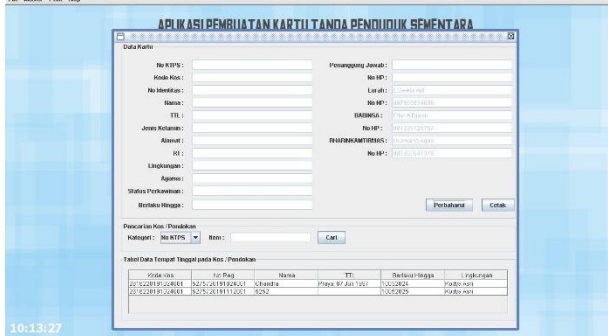

Gambar 10. Tampilan halaman cetak

Gambar 10 merupakan tampilan dari halaman cetak. Pada halaman ini user dapat mencetak sebuah file yang merupakan kartu tanda penduduk non permanen dengan cara memilih data huni (penduduk yang telah terdaftar tinggal di sebuah hunian) pada tabel bagian bawah halaman. Lalu, user melakukan *cross-check* pada data yang telah dipilih pada tabel dengan melihat data pada form. Setelah selesai melakukan *check* terhadap data, user dapat melakukan cetak file dengan menekan tombol cetak yang ada pada halaman tersebut.

Pada halaman cetak ini, user juga dapat merubah data penanggung jawab yang terdiri atas nama dan nomor telepon dari Lurah, BABINSA, dan BHABINKAMTIBMAS. Untuk merubah data penanggung jawab, user dapat menekan tombol perbaharui di samping tombol cetak. Dan setelah menekan tombol perbaharui, maka form untuk data penanggung jawab akan di aktifkan dan dapat diubah. Setelah selesai melakukan perubahan, user dapat menekan tombol sudahi memperbaharui yang awalnya merupakan tombol perbaharui untuk menyimpan perubahan data penanggung jawab. Tombol tersebut akan berganti nama tergantung dari kondisi form data penanggung jawab. Apabila form aktif (dapat di ubah) tombol akan terdapat tulisan "sudahi memperbaharui", dan apabila form tidak aktif (tidak dapat di ubah) maka tombol akan terdapat tulisan "perbaharui".

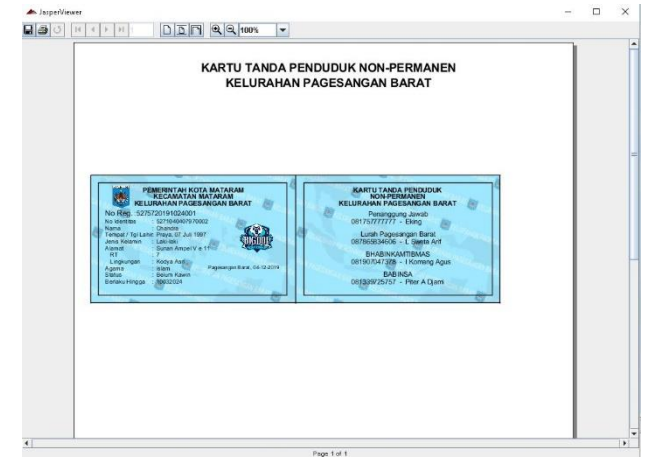

Gambar 11. Tampilan jasperViewer kartu

Gambar 11 merupakan tampilan dari jasperViewer kartu. Tampilan ini akan terbuka apabila user telah memilih data huni pada halaman cetak lalu menekan tombol cetak yang ada di halaman tersebut. Setelah muncul tampilan jasperViewer ini, user dapat memilih untuk langsung mencetak (print) kartu dengan mesin printing atau dapat menyimpan file tersebut ke dalam bentuk pdf.

### **4.2. Hasil Uji Black Box**

*Black Box Testing* pada sistem Pembuatan Kartu Tanda Penduduk Non-Permanen di Kelurahan Pagesangan dilakukan untuk menguji dan melihat apakah fungsi-fungsi yang tersedia telah berjalan sesuai bagaimana mestinya atau tidak. Berikut adalah hasil uji *Black Box* pada sistem.

1. Fungsi pada Menu Utama aplikasi. Pengujian fitur yang ada pada Menu Utama dilakukan dengan mengecek apakah menu yang ada pada menu bar di bagian atas halaman utama sistem berjalan dengan semestinya atau tidak. Fitur yang terdapat dalam menu bar tersebut antara lain login, logout, membuka halaman admin, membuka

halaman penduduk, membuka halaman kos, membuka halaman huni, membuka halaman cetak dan juga membuka halaman about. Hasil pengujian untuk menu Menu Utama aplikasi disajikan pada Tabel I.

| <b>Skenario Pengujian</b>                                           | Fungsi                                                                                                    | <b>Status</b><br>$(\sqrt{}/\times)$ |
|---------------------------------------------------------------------|----------------------------------------------------------------------------------------------------|-------------------------------------|
| Memasukkan Username dan Password<br>lalu klik tombol Login          | Masuk ke halaman utama aplikasi                                                                                                    |                                     |
| Menekan tombol Logout                                               | Keluar dari halaman utama aplikasi                                                                                                    |                                     |
| Memilih menu Admin pada menu bar<br>Master                          | Memunculkan jendela Admin. Memuat form<br>dan tabel yang ada di jendela Admin serta<br>langsung mengisi tabel dengan data Admin            |                                     |
| Memilih menu Biodata Penduduk Non-<br>Permanen pada menu bar Master | Memunculkan jendela Pelanggan. Memuat form<br>dan tabel yang ada di jendela Pelanggan serta<br>langsung mengisi tabel dengan data Penduduk |                                     |
| Memilih menu Kos/Pondokan pada menu<br>bar Master                   | Memunculkan jendela Kos. Memuat form dan<br>tabel yang ada di jendela Kos serta langsung<br>mengisi tabel dengan data Kos                  |                                     |
| Memilih menu Data Huni pada menu bar<br>Master                      | Memunculkan jendela Huni. Memuat form dan<br>tabel yang ada di jendela Huni serta langsung<br>mengisi tabel dengan data Huni               |                                     |
| Memilih menu Cetak KTPS pada menu<br>bar Print                      | Memunculkan jendela Cetak. Memuat form dan<br>tabel yang ada di jendela Cetak serta langsung<br>mengisi tabel dengan data Cetak            |                                     |
| Memilih menu About pada menu bar Help                               | Memunculkan jendela About serta isinya.                                                                                                    |                                     |

TABEL I. HASIL UJI BLACK BOX MENU UTAMA

2. Fungsi pada Menu Admin. Terdapat empat fungsi yang ada pada menu admin, yaitu menambahkan akun admin, mengubah data admin, menghapus data admin, dan mereset halaman admin seperti saat pertama kali dibuka. Hasil pengujian untuk menu Menu Admin aplikasi disajikan pada Tabel II.

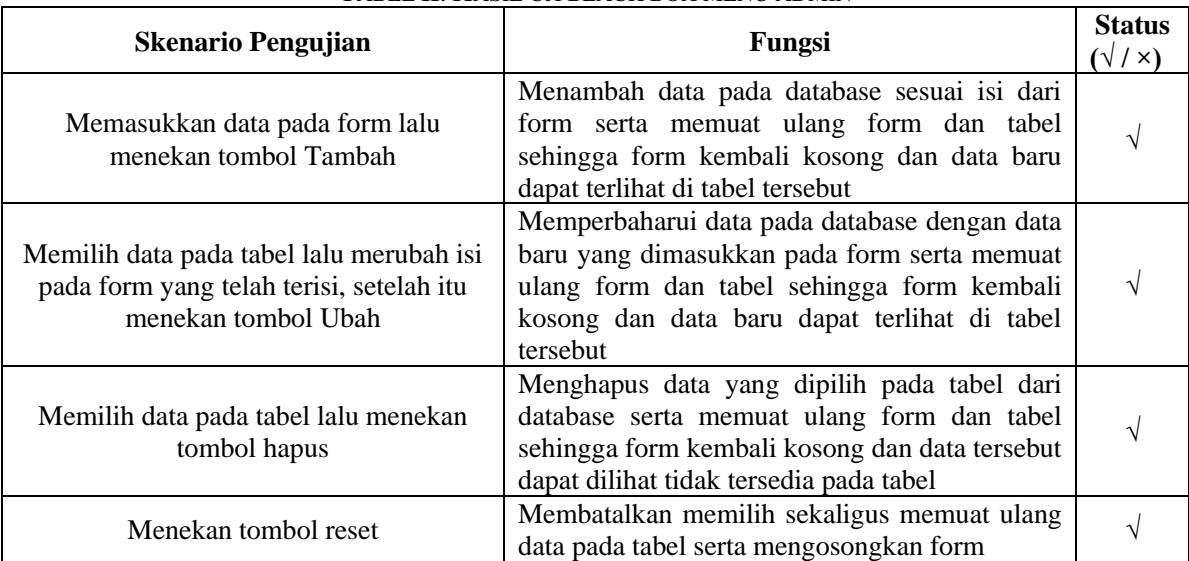

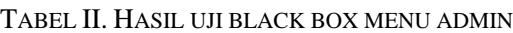

3. Fungsi pada Menu Pelanggan atau Penduduk. Terdapat empat fungsi yang ada pada menu pelanggan, yaitu menambahkan data penduduk, mengubah data penduduk, menghapus data penduduk, dan mencari memfilter data penduduk yang ingin ditampilkan pada tabel. Hasil pengujian untuk menu Menu Pelanggan aplikasi disajikan pada Tabel III.

| <b>Skenario Pengujian</b>                                                                                  | Fungsi                                                                                                    | <b>Status</b><br>$(\sqrt{}/x)$ |
|----------------------------------------------------------------------------------------------------|----------------------------------------------------------------------------------------------------|--------------------------------|
| Memasukkan data pada form lalu<br>menekan tombol Tambah                                                    | Menambah data pada database sesuai isi dari<br>form serta memuat ulang form dan tabel sehingga<br>form kembali kosong dan data baru dapat terlihat<br>di tabel tersebut                               |                                |
| Memilih data pada tabel lalu merubah<br>isi pada form yang telah terisi setelah<br>itu menekan tombol Ubah | Memperbaharui data pada database dengan data<br>baru yang dimasukkan pada form serta memuat<br>ulang form dan tabel sehingga form kembali<br>kosong dan data baru dapat terlihat di tabel<br>tersebut |                                |
| Memilih data pada tabel lalu menekan<br>tombol hapus                                                       | Menghapus data yang dipilih pada tabel dari<br>database serta memuat ulang form dan tabel<br>sehingga form kembali kosong dan data tersebut<br>dapat dilihat tidak tersedia pada tabel                |                                |
| Memilih Kategori pencarian serta<br>memasukkan kata kunci pada kolom<br>item lalu menekan tombol Cari      | Menampilkan data pada tabel sesuai dengan<br>kategori dan kata kunci yang dimasukkan                                                                                                    |                                |

TABEL III. HASIL UJI BLACK BOX MENU PELANGGAN

4. Fungsi pada Menu Kos. Terdapat lima fungsi yang ada pada menu kos, yaitu menambahkan data penduduk, mengubah data kos, menghapus data kos, mereset halaman kos seperti saat pertama kali dibuka dan memfilter data kos yang ingin ditampilkan pada tabel. Hasil pengujian untuk menu Menu Kos aplikasi disajikan pada Tabel IV.

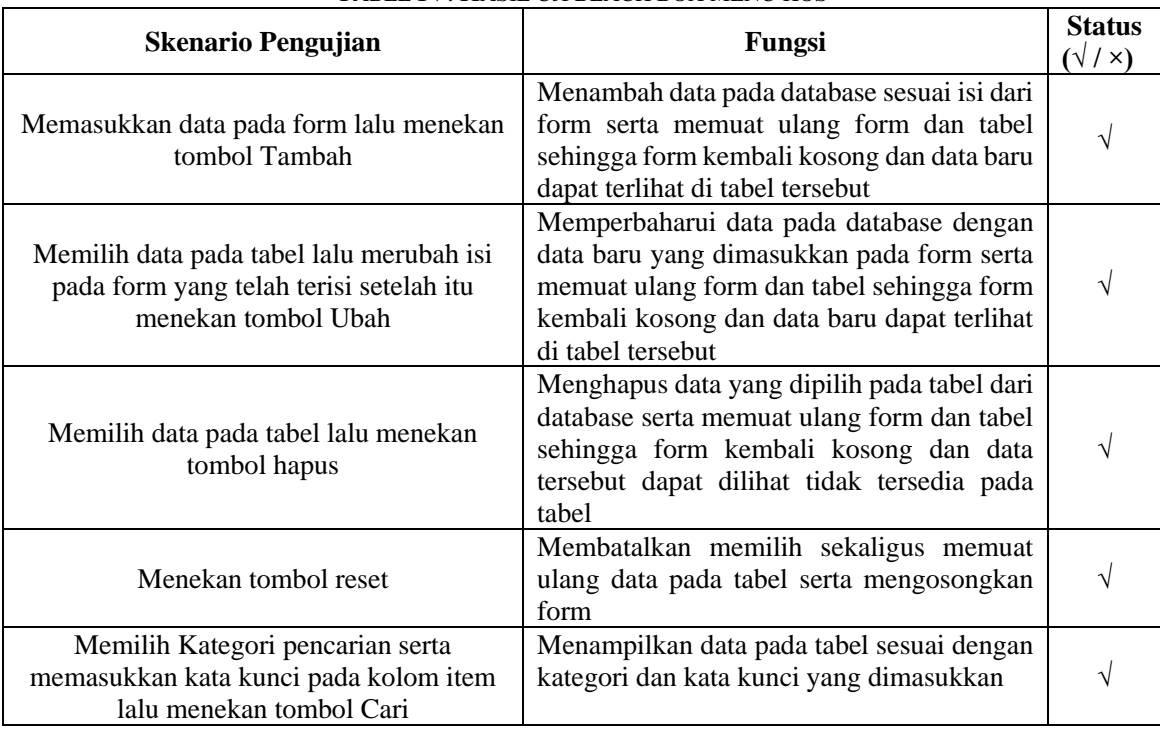

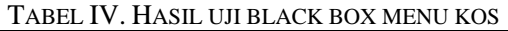

5. Fungsi pada Menu Huni. Terdapat tiga fungsi yang ada pada menu huni, yaitu menambah data huni, mengubah data huni, memfilter data pada tabel. Hasil pengujian untuk menu Menu Huni aplikasi disajikan pada Tabel V.

| <b>Skenario Pengujian</b>                                                                                            | Fungsi                                                                                                    | <b>Status</b><br>$(\sqrt{}/\times)$ |
|----------------------------------------------------------------------------------------------------|----------------------------------------------------------------------------------------------------|-------------------------------------|
| Memilih data pada tabel Penduduk dan<br>Kos, Memasukkan data pada form lalu<br>menekan tombol Submit Data            | Menambah data pada database sesuai isi dari form<br>serta memuat ulang form dan tabel sehingga form<br>kembali kosong dan data baru dapat terlihat pada<br>tabel Huni                               | V                                   |
| Memilih data pada tabel Huni lalu<br>merubah isi pada form yang telah terisi<br>setelah itu menekan tombol Edit Data | Memperbaharui data pada database dengan data<br>baru yang dimasukkan pada form serta memuat<br>ulang form dan tabel sehingga form kembali<br>kosong dan data baru dapat terlihat pada tabel<br>Huni |                                     |
| Memilih Kategori pencarian serta<br>memasukkan kata kunci pada kolom item<br>lalu menekan tombol Cari                | Menampilkan data pada tabel sesuai dengan<br>kategori dan kata kunci yang dimasukkan                                                                                                    |                                     |

TABEL V. HASIL UJI BLACK BOX MENU HUNI

6. Fungsi pada Menu Cetak. Terdapat tiga fungsi yang ada pada menu cetek, yaitu mencetak data, mengubah data penanggung jawab, dan memfilter data pada tabel. Hasil pengujian untuk menu Menu Cetak aplikasi disajikan pada Tabel VI.

| <b>Skenario Pengujian</b>                                                                              | Fungsi                                                                                             | <b>Status</b><br>$(\sqrt{}/\times)$ |
|----------------------------------------------------------------------------------------------------|----------------------------------------------------------------------------------------------------|-------------------------------------|
| Memilih data pada tabel lalu menekan<br>tombol Cetak                                                   | Menampilkan tampilan jasperViewer dari kartu                                                       |                                     |
| Menekan tombol Perbaharui lalu<br>mengganti isi form penanggung jawab di<br>bagian kanan halaman cetak | Memperbaharui data penanggung_jawab pada<br>database dengan data baru yang dimasukkan pada<br>form |                                     |
| Memilih Kategori pencarian serta<br>memasukkan kata kunci pada kolom item<br>lalu menekan tombol Cari  | Menampilkan data pada tabel sesuai dengan<br>kategori dan kata kunci yang dimasukkan               |                                     |

TABEL VI. HASIL UJI BLACK BOX MENU CETAK

Berdasarkan hasil uji blackbox pada sistem Pembuatan Kartu Tanda Penduduk Non Permanen Kelurahan Pagesangan Barat yang disajikan pada Tabel I sampai dengan Tabel VI, membuktikan bahwa seluruh fungsi yang ada di setiap menu pada sistem telah berjalan sesuai dengan apa yang diharapkan. Dapat dilihat pada setiap tabel pengujian bahwa status pada setiap fungsi dengan skenario pengujian tertentu bertandakan (**√**) yang artinya tidak memiliki masalah atau telah berjalan sebagaimana mestinya.

### **5. KESIMPULAN DAN SARAN**

## **5.1 Kesimpulan**

Berdasarkan hasil Praktek Kerja Lapangan pada Kantor Lurah Pagesangan Barat maka dapat diperoleh kesimpulan mengenai pembangunan Aplikasi Pembuatan Kartu Tanda Penduduk Non-Permanen Berbasis Dekstop sebagai berikut:

- 1. Aplikasi Pembuatan Kartu Tanda Penduduk Non-Permanen Berbasis Dekstop pada Kelurahan Pagesangan Barat dapat digunakan oleh seorang pegawai yang ditugaskan dalam satu waktu yang dalam hal ini adalah sebagai admin yang dapat menggunakan fitur-fitur yang ada di dalam aplikasi tersebut.
- 2. Aplikasi ini dapat menghasilkan keluaran berupa file yang berisi kartu tanda penduduk sementara.
- 3. Aplikasi ini dapat mempermudah admin yaitu pegawai kelurahan dalam mendata penduduk sementara yang bertempat tinggal di Kelurahan Pagesangan Barat.
- 4. Aplikasi ini dapat mempermudah penduduk untuk mendapatkan kartu tanda penduduk sementara agar bias mendapatkan pelayanan dari Kelurahan Pagesangan Barat.

## **5.2 Saran**

Aplikasi Pembuatan Kartu Tanda Penduduk Non-Permanen Berbasis Dekstop pada Kelurahan Pagesangan Barat yang telah dibuat hanya terbatas pada penginputan data, mengubah data, menghapus data, mencari data, serta mencetak kartu saja, sehingga diharapkan dapat dikembangkan dengan menambahkan fitur-fitur seperti cetak data

penduduk, cetak data kos ataupun fitur-fitur yang dapat menunjang pekerjaan mengenai penduduk sementara atau non-permanen di Kelurahan Pagesangan Barat.

#### **UCAPAN TERIMA KASIH**

Terimakasih saya ucapkan kepada staff kelurahan dan Bapak Lalu Sweta Arif selaku Lurah Pagesangan Barat yang telah membantu saya dalam memberikan masukan terhadap sistem informasi yang saya buat.

#### **DAFTAR PUSTAKA**

- [1] N. M. Puspitayanti, I. B. K. Widiartha dan S. E. Anjarwani, "Rancang Bangun Sistem Informasi Akreditasi Sekolah," JTIKA, Vol.1, No.1, Maret 2019.
- [2] I. Tantowi, M. A. Albar dan F. Bimantoro, "Rancang Bangun Sistem Infomasi TOEFL Pada Pusat Bahasa Universitas Mataram," JTIKA, Vol.1, No.2, September 2019.
- [3] D. B. Putri, S. E. Anjarwani dan R. Afwani, "Rancang Bangun Aplikasi Pendukung Pembelajaran Ilmu Pengetahuan Sosial (IPS) Sekolah Dasar Berbasis Android," JTIKA, Vol. 1, No.1, Maret 2019.
- [4] B. A. Tauhida, R. Afwani dan S. E. Anjarwani, "Rancang Bangun Aplikasi Hybrid Pengolahan Data Anggota dan Event pada Cabang Olahraga (CABOR) Taekwondo Kota Mataram," JTIKA, Vol.1, No.1, Maret 2019.
- [5] T. Yulianto, I. B. K. Widiartha dan I W. A. Arimbawa, "Rancang Bangun Sistem Informasi Geografis Fasilitas Umum Kota Mataram Berbasis Web," J-COSINE, Vol.1, No.1, Desember 2017.
- [6] L. Y. Khairani, A. Y. Husodo dan F. Bimantoro, "Rancang Bangun Aplikasi Pencarian Bengkel, Cuci Motor, dan Tukang Kunci Terdekat Berbasis Mobile," JTIKA, Vol.1, No.2, September 2019.
- [7] H. Akbar dan M. A. Albar, "Sistem Kendali Arsip Kepegawaian(SIKASEP) Berbasis Desktop Pada Balai Sosial Bina Remaja (BSBR) Karya Mandiri," JTIKA, Vol.1, No.1, Maret 2019.
- [8] Sumiati, S. E. Anjarwani dan M. A. Albar, "Rancang Bangun Sistem Informasi Pengelolaan Surat dan Kearsipan pada Sekretariat Daerah Provinsi NTB Berbasis Web," J-COSINE, Vol.2, No.1, Juni 2018.
- [9] D. M. Harja, S. E. Anjarwani dan A. Zubaidi, "Sistem Informasi Koperasi Pegawai Negeri (KPN) Universitas Mataram Berbasis Web," J-COSINE, Vol.2, No.2, Desember 2018.
- [10] A. R. Pratama, "Belajar Unified Modeling Language," Codepolitan, 2019.